## **Did you know you can easily embed** *Films On Demand video* **right into your Moodle learning management system?**

Look for this button in Moodle. From the course homepage, or anywhere that allows for the addition of an activity or resource, click on *Add an activity or resource*, while in editing mode. Select the type of activity or resource you would like to add. From the Insert media pop up window, click on the "Browse repositories" button to view the *File Picker interface.*

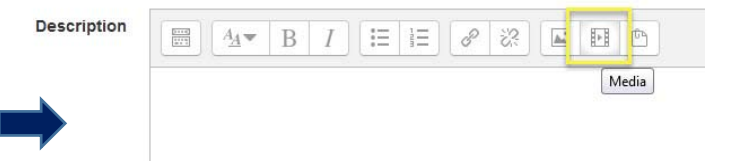

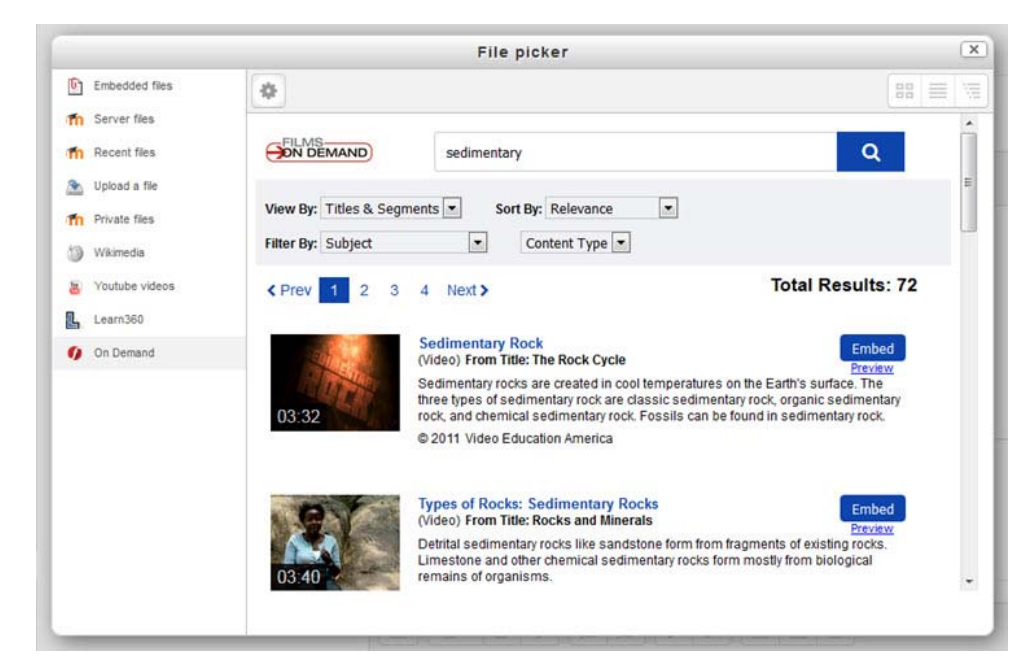

Select the On Demand icon from the left-hand menu to launch the *Films On Demand search interface.*

*G* On Demand

*Enter a keyword or phrase in the box* and click Search. You've got over 30,000 videos and documentaries at your fingertips!

Once you have *chosen a media file to embed*, click on the Embed button.

Moodle will display the thumbnail. Click on the Select this file button and you will be returned to the Insert media pop up window. The title of the content you selected will appear in the name field along with the embed URL above.

Click Insert Media to *insert this content into the Moodle edito*r. In editing mode, the video will appear as a link.

Once you have *finished editing* your activity or resource, click the Save and Display button at the bottom and your chosen video is now embedded in Moodle. It's that easy!

Check out Films On Demand in Moodle today!

Contact your librarian for more information or additional assistance.

**Sedimentary Rock** 

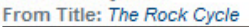

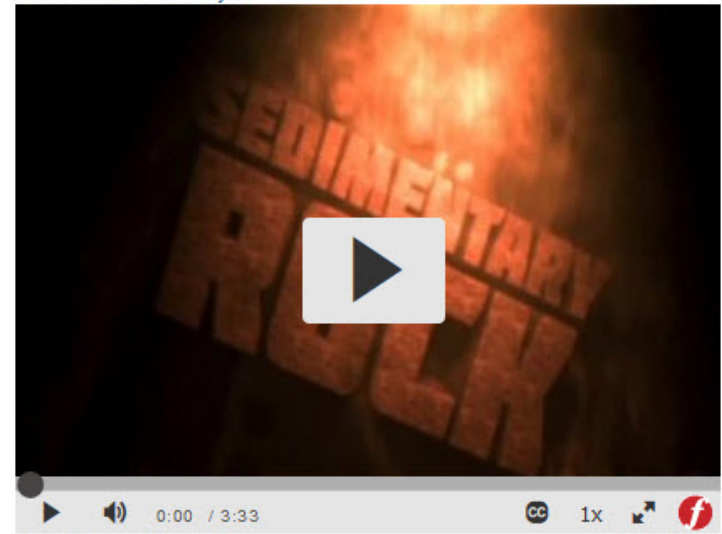

@ Infobase. All Rights Reserved

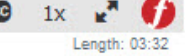